TO:EPSON 愛用者

FROM:EPSON 客服中心

主題敘述: [Epson WorkForce WF-2541](javascript:void(0);)透過面板手動更改 IP 位址

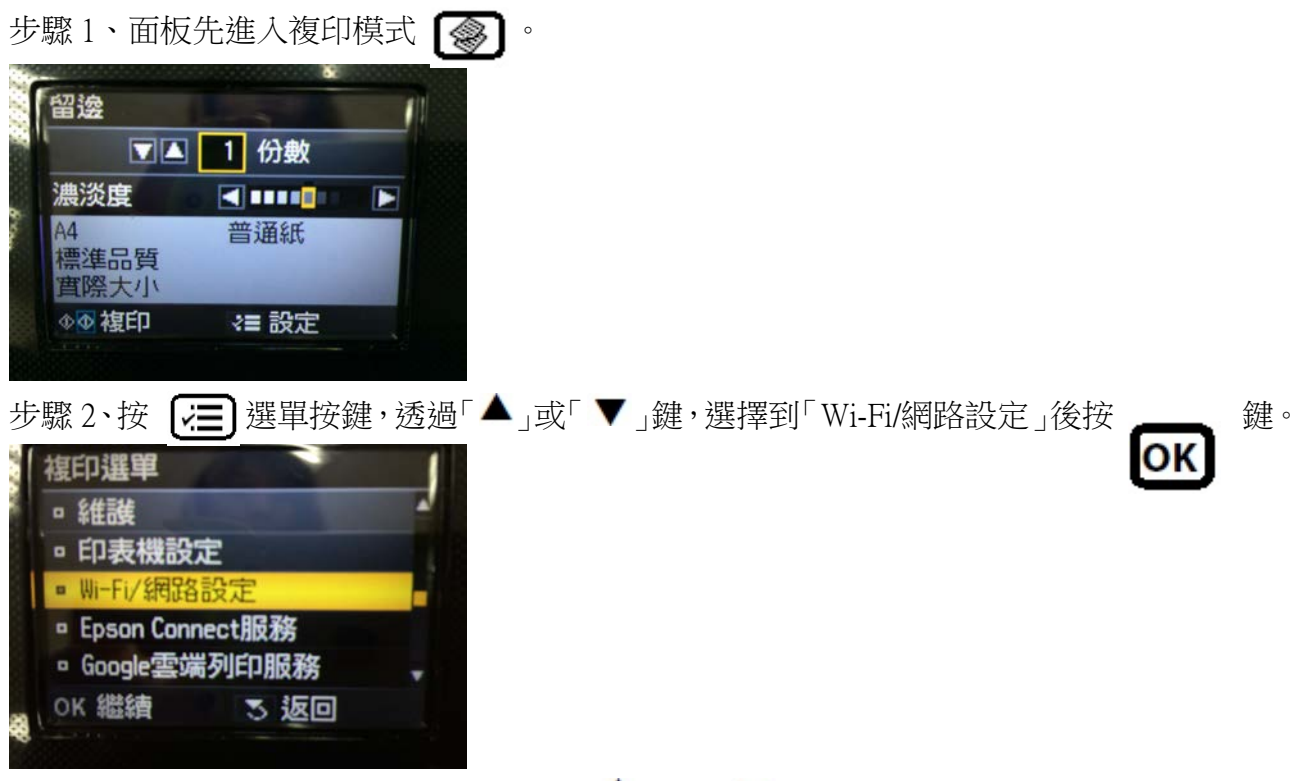

步驟 3、進入 Wi-Fi/網路設定後,再透過「▲」或「▼」鍵,選擇「一般 Wi-Fi/網路設定」 後按 OK <sup>鍵。</sup>

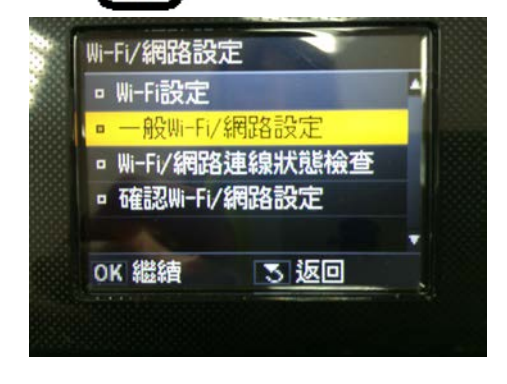

步驟 4、透過「 」可更改印表機名稱設定,完成設定後,選擇「完成」。

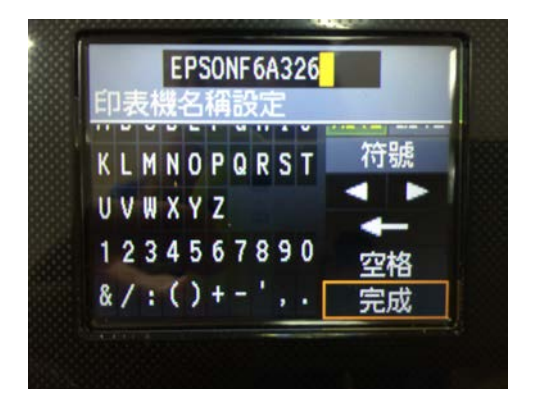

步驟 5、畫面出現「自動取得」或「手動設定」, 透過「▲」或「▼」選擇「手動設定」,

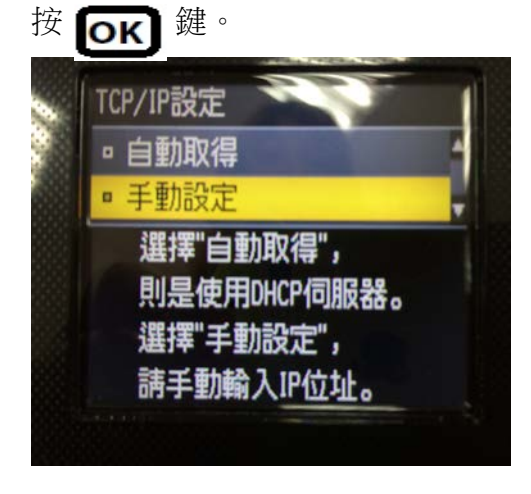

步驟 6、透過「 ◀ 丶▲ 丶▶ 丶▼ 」更改印表機 IP 位址,設定後請選擇「完成」。

※假設設定 IP 位址為 192.168.11.56。

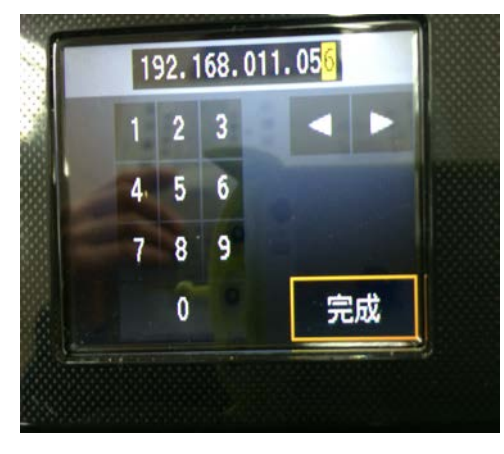

步驟 7、透過「◀`▲`▶`▼」更改子網路遮罩,設定後請選擇「完成」。

※一般子網路遮罩預設為 255.255.255.0。

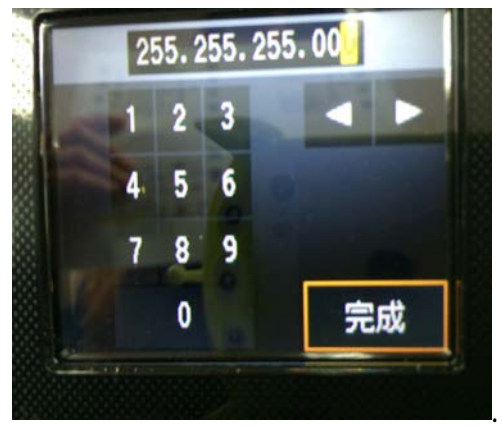

步驟 8、透過「 ◀、▲ 、▶ 、▼ 」再更改預設閘道,完成設定後請選擇「完成」。

※假設設定預設閘道位址為 192.168.11.1。

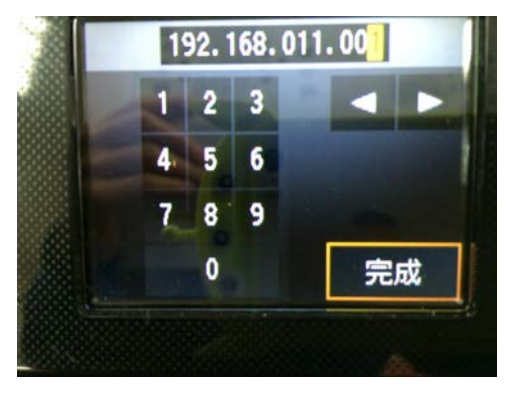

步驟 9、完成設定後會顯示確認畫面,如確認無誤,請直接按下<mark>OK</mark> 鍵即可完成更新。

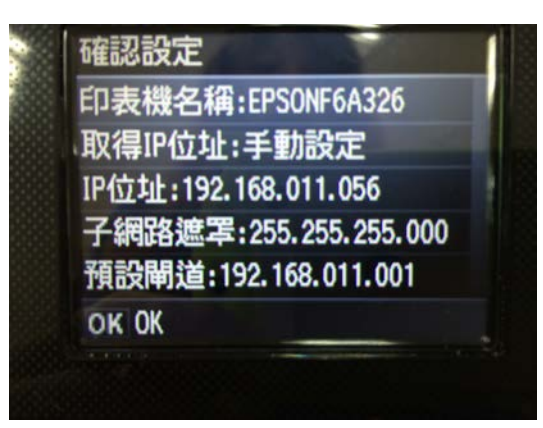